# How to Use Login.gov to Access eGMS Reach

#### Introduction

eGMS Reach is used by awardees to manage their awards and cooperative agreements, and by reviewers who participate in peer review panels. When you are granted access to an IMLS award or panel, you will receive an email to initiate the process of accessing eGMS Reach.

### eGMS Reach and Login.gov

As of January 20, 2023, IMLS uses Login.gov for user authentication in eGMS Reach. Login.gov allows you to sign into multiple government websites (such as SAM.gov and Grants.gov) with the same email address and password. In addition, Login.gov helps protect your identity through stronger passwords and two-factor authentication. By using Login.gov, you'll get an extra layer of security to help protect your account against password compromises, hacking, and other malicious attacks.

Your Login.gov email address must be unique to you and must match the email address provided to IMLS with your application or reviewer information.

### Accessing eGMS Reach

You will receive an email from <a href="IMLS-Reach@imls.gov">IMLS-Reach@imls.gov</a> that will provide you with a URL for eGMS Reach. Click on the link to go to eGMS Reach and sign in to your account using Login.gov.

*Tip:* Be sure to add <a href="mailto:IMLS-Reach@imls.gov">IMLS-Reach@imls.gov</a> to your email account's safe or trusted senders list. If you haven't yet done so and you don't receive the email, check your spam or junk folder.

Dear Example Reach User,

Access to a panel or award has been granted to you in eGMS Reach, the system for application review and award management used by the Institute of Museum and Library Services. If you manage multiple awards, you will receive additional notifications as access to each is granted.

You must have a Login gov account associated with this email address to access eGMS Reach.

Please go to eGMS Reach at <a href="https://">https://">

- 1. Log in using your existing Login.gov account that is associated with this email address;
- 2. Add this email address to your existing Login.gov account that is associated with a different email address, or
- 3. Create a new Login.gov account.

If you encounter any issues accessing eGMS Reach, visit the <u>eGMS Reach User Resources page</u> or contact <u>Reach-HelpDesk@imls.gov</u> for assistance.

Figure 1: eGMS Reach Account Information email

Review the three prompts to access eGMS Reach using Login.gov and select the option that applies to you.

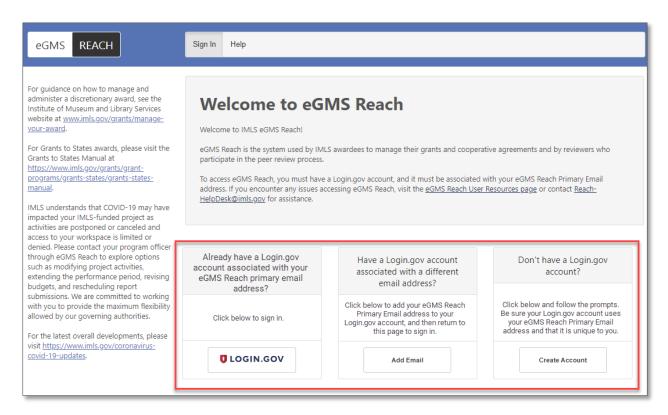

Figure 2: eGMS Reach Login Screen

For step-by-step instructions for the prompt you selected, click the option that applies to you below to go to that section of this job aid:

- ➤ <u>I already have a Login.gov account associated with my Reach email</u> address
- I have a Login.gov account associated with a different email address
- > I don't have a Login.gov account

## Sign In with Login.gov

If you have a Login.gov account, and it is associated with the email address where you received your Reach account setup email from IMLS, click **Login.gov** in the box labeled "Already have a Login.gov account associated with your eGMS Reach Primary Email address?"

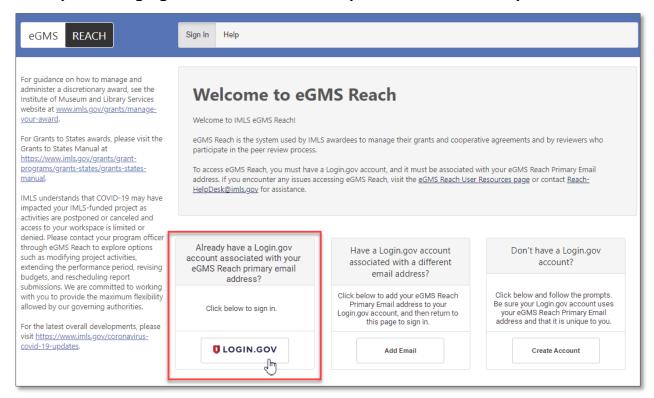

Figure 3: eGMS Reach sign-in prompt for existing Login.gov accounts associated with primary Reach email address

Sign in to your Login.gov account and authenticate using your selected multi-factor authentication method.

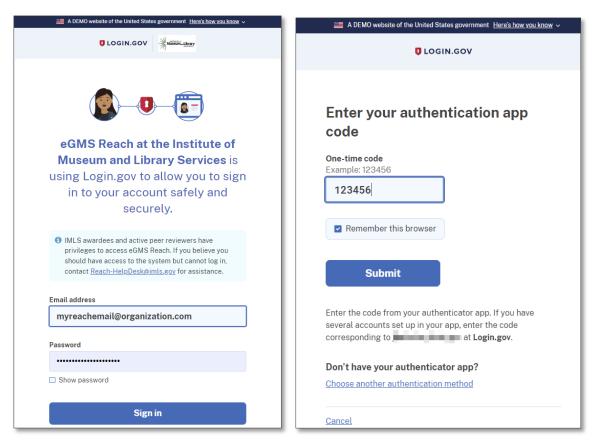

Figure 4: Multi-factor authentication in Login.gov

You will see a page informing you that eGMS Reach is requesting new information. Click **Agree** and **Continue**.

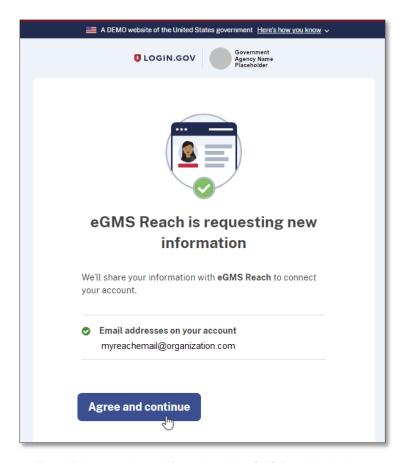

Figure 5: Agree to share information with eGMS Reach in Login.gov

After the system maps your Login.gov account to your eGMS Reach account, you will be signed in and returned to eGMS Reach. You will now see any panels or awards that you have access to.

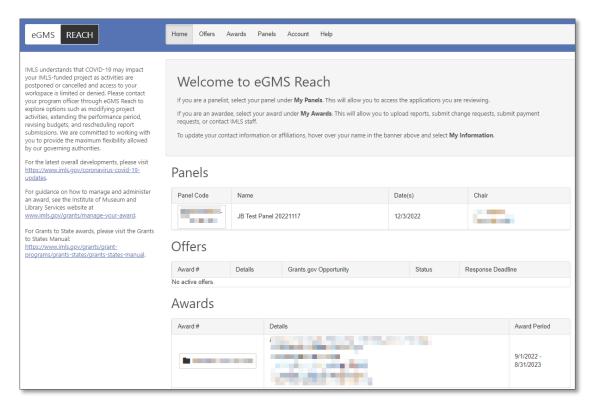

Figure 6: Successful sign-in to eGMS Reach

### Associate Your Reach Email Address with Your Login.gov Account

If you have a Login.gov account, and it is associated with a different email address than the one where you received your Reach account setup email from IMLS, click **Add Email** in the box labeled "Have a Login.gov account associated with a different email address?"

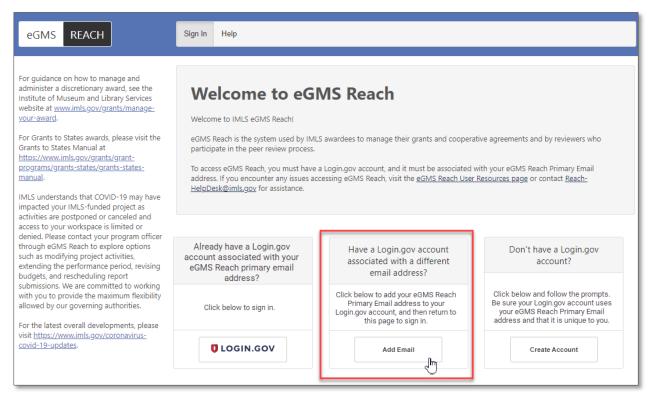

Figure 7: eGMS Reach sign-in prompt to add eGMS Reach Primary Email address to existing Login.gov account

Sign in to your Login.gov account and authenticate using your selected multi-factor authentication method.

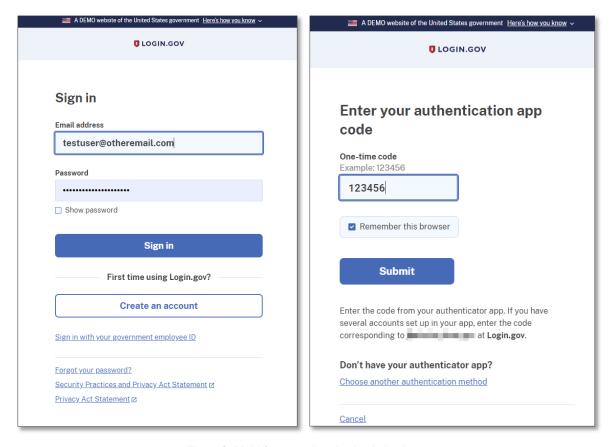

Figure 8: Multi-factor authentication in Login.gov

On the Your Account page, click + Add new email.

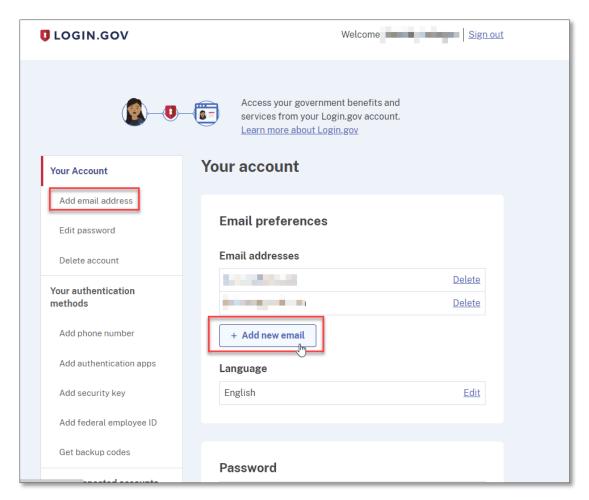

Figure 9: Adding a new email to a Login.gov account

Enter your Reach Primary Email address in the text box on the Add email address page and click **Submit.** 

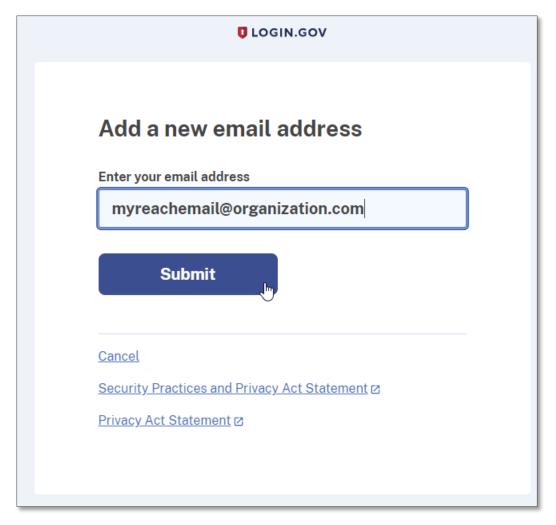

Figure 10: Enter and submit eGMS Reach Primary Email address

Login.gov will send a confirmation email to the newly added email address.

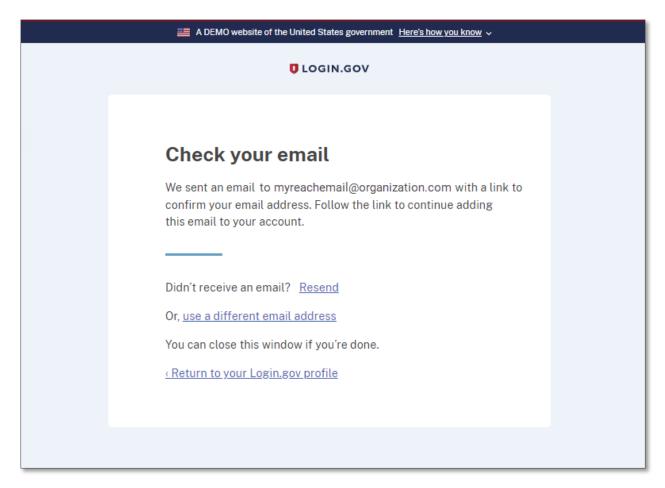

Figure 11: Login.gov instructions to confirm a new email address

In your email inbox, open the confirmation email and click Confirm email address.

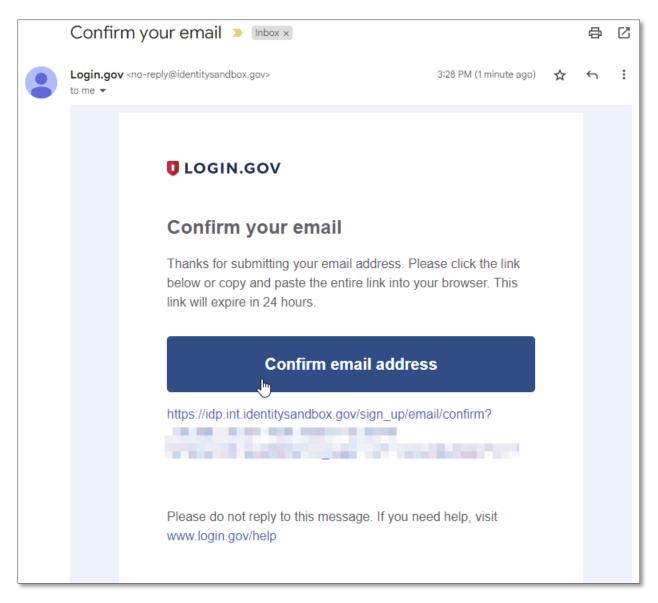

Figure 12: Login.gov confirmation email

The confirmation link will return you to Login.gov, where you must sign back in to view your account and see the newly added email address. Confirm that your eGMS Reach Primary Email address now appears in the list of email addresses on your account page.

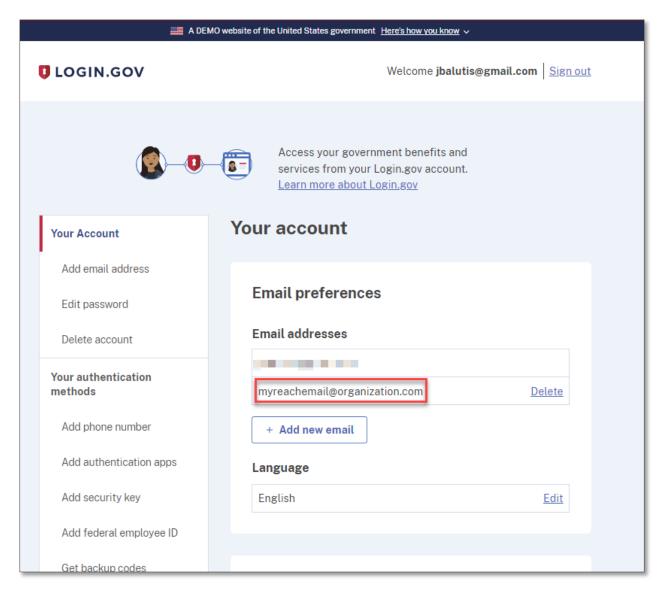

Figure 13: eGMS Reach Primary Email address added to Login.gov account

Return to eGMS Reach and log in by clicking **Login.gov** in the box labeled "Already have a Login.gov account associated with your Reach email address?"

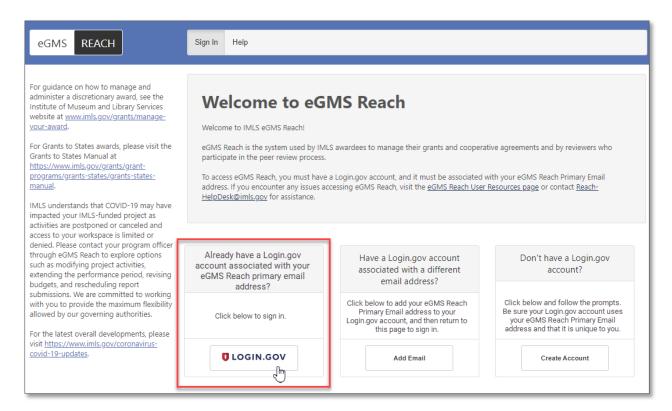

Figure 14: eGMS Reach sign-in prompt for existing Login.gov accounts associated with primary Reach email address

Sign back in to your Login.gov account, if prompted, and authenticate using your selected multi-factor authentication method.

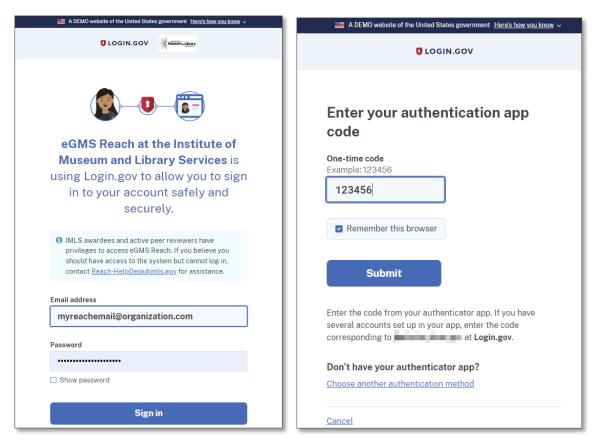

Figure 15: Multi-factor authentication in Login.gov

You will see a page informing you that eGMS Reach is requesting new information. Click **Agree** and **Continue**.

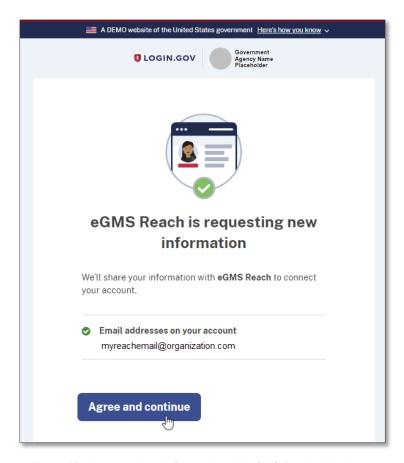

Figure 16: Agree to share information with eGMS Reach in Login.gov

After the system matches your Login.gov account to your eGMS Reach account, you will be signed in to eGMS Reach. You will see any panels or awards that you have access to.

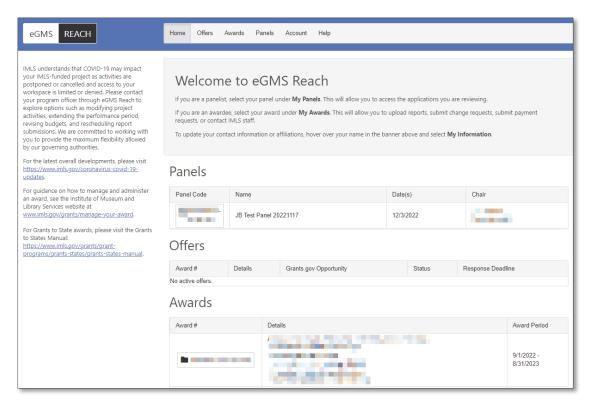

Figure 17: Successful sign-in to eGMS Reach

### Create a New Login.gov Account

If you are new to eGMS Reach and you do not have a Login.gov account, click **Create Account** in the box labeled "Don't have a Login.gov account?"

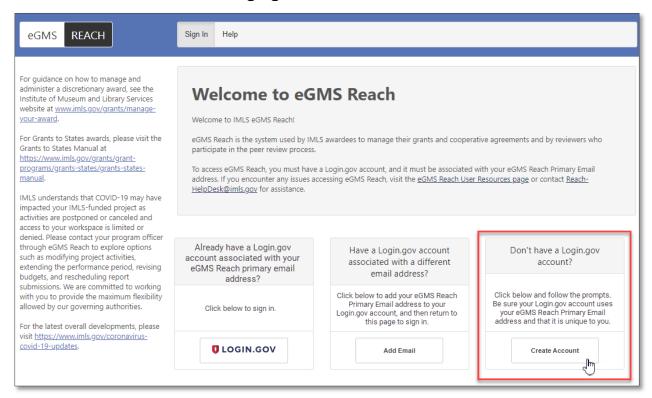

Figure 18: eGMS Reach sign-in prompt to create a new Login.gov account

Click Create an Account on the Login.gov sign-in page.

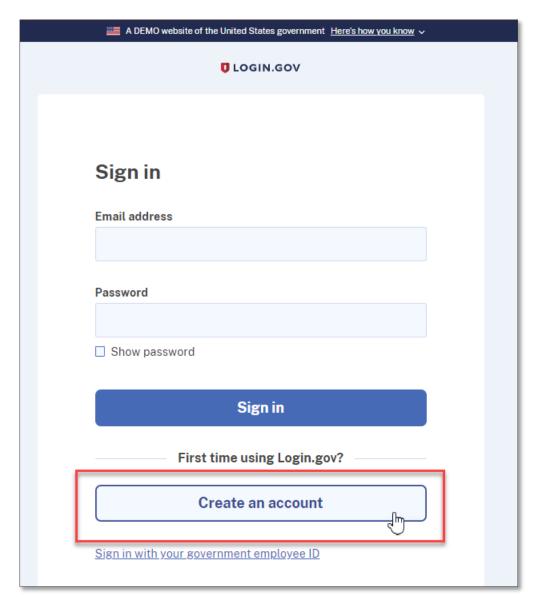

Figure 19: Create an account in Login.gov

On the Create your account screen, enter your eGMS Reach Primary Email address in the "Enter your email address" text box. Select your email language preference and review the Login.gov Rules of Use, then click **Submit**.

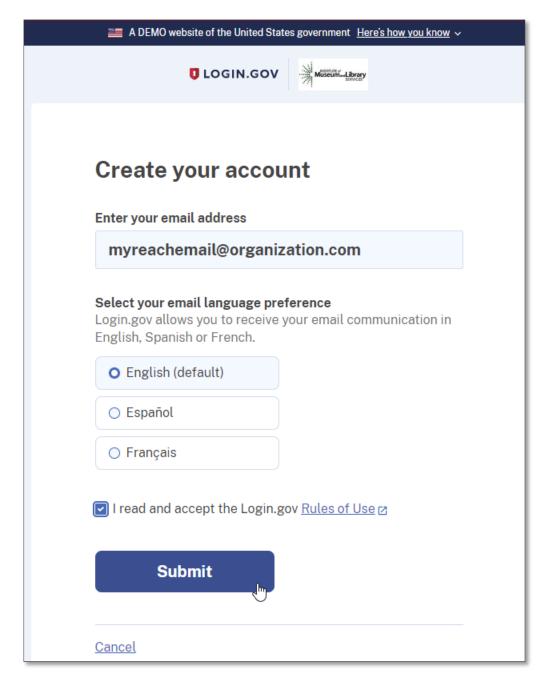

Figure 20: Email address, language preference, and Rules of Use in Login.gov

Login.gov will send a confirmation email to the email address you provided.

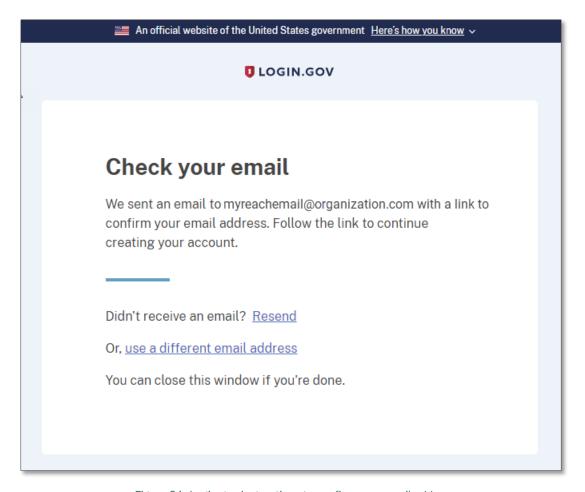

Figure 21: Login.gov instructions to confirm your email address

In your email inbox, open the confirmation email and click Confirm email address.

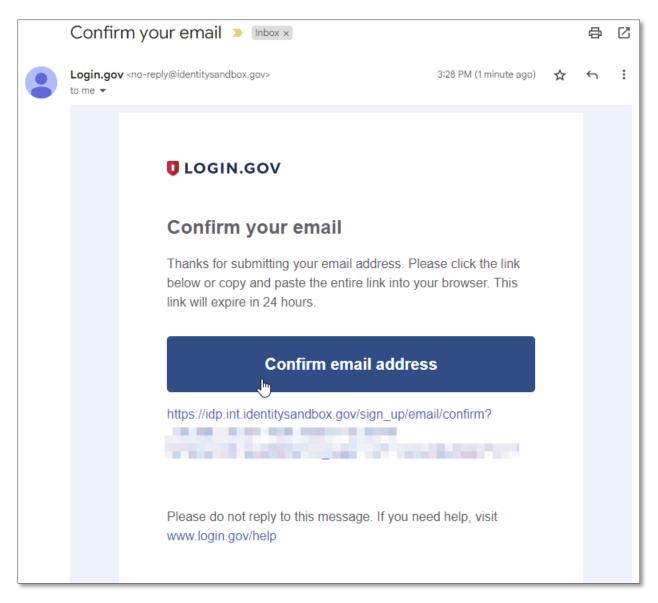

Figure 22: Login.gov confirmation email

After confirming your email address, Login.gov will prompt you to create a password. Review and follow their guidelines for creating a strong, secure password. After choosing a password, click **Continue**.

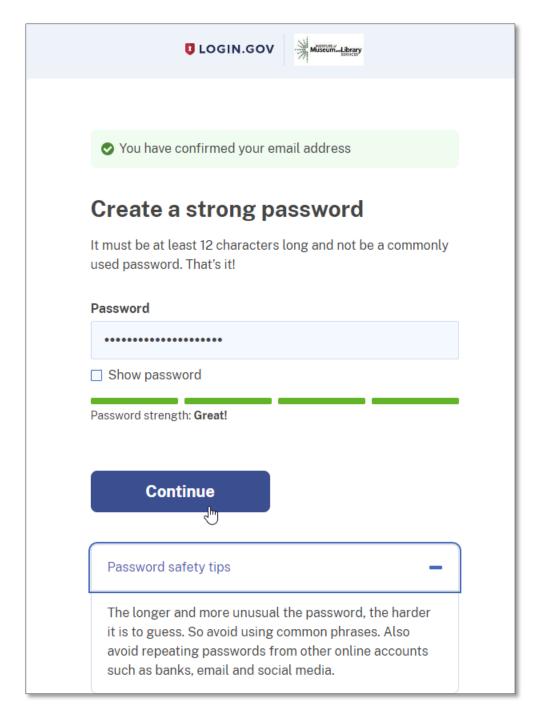

Figure 23: Create a strong password in Login.gov

Login.gov requires multi-factor authentication for added security to protect your account from hackers and malicious attacks. Review the options for multi-factor authentication and select at least one. Login.gov recommends selecting at least two methods in case you lose one. After selecting authentication methods, click **Submit** to follow Login.gov's steps to configure the authentication methods.

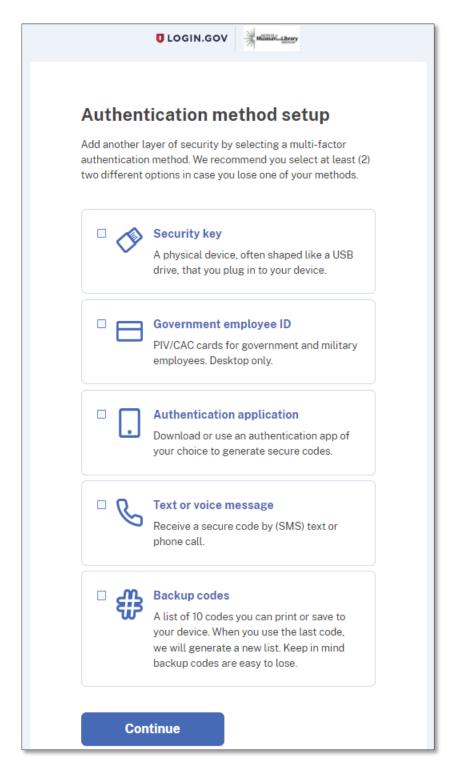

Figure 24: Configure multi-factor authentication methods in Login.gov

After choosing and setting up a multi-factor authentication method, you'll be prompted to set up additional methods if you only chose one.

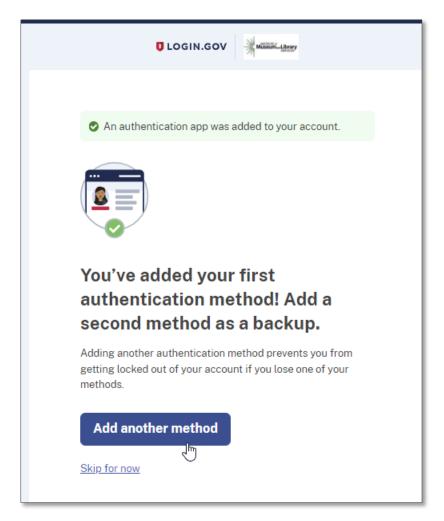

Figure 25: Add a backup authentication method in Login.gov

Your new Login.gov account is set up and ready to use! Login.gov displays a message informing you that they will share your information with eGMS Reach to connect your account. Click **Agree and continue** to access eGMS Reach.

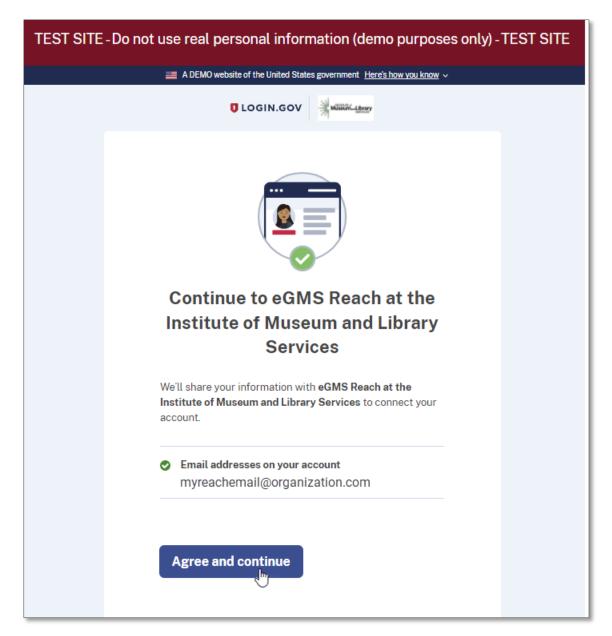

Figure 26: Agree to share information with eGMS Reach in Login.gov

After the system matches your Login.gov account to your eGMS Reach account, you will be signed in to eGMS Reach. You will see any panels or awards that you have access to.

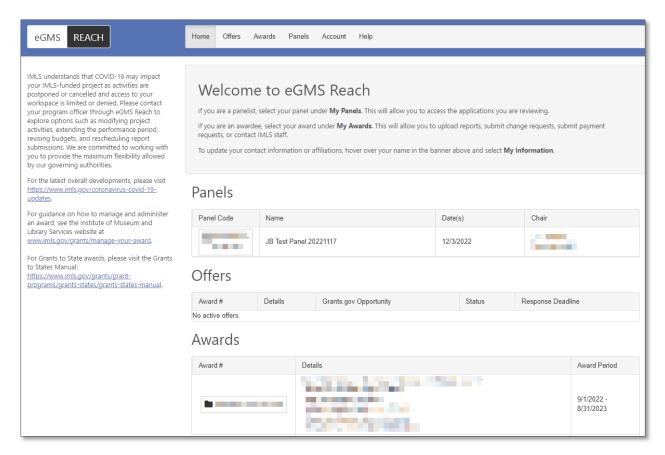

Figure 27: Successful sign-in to eGMS Reach

#### Additional Help

If you have questions that are not answered within this document, please contact the eGMS Reach Help Desk by emailing Reach-HelpDesk@imls.gov, or visit Login.gov's Help page for additional information.